# TRAINING GUIDE FOR STUDENTS TURNITIN

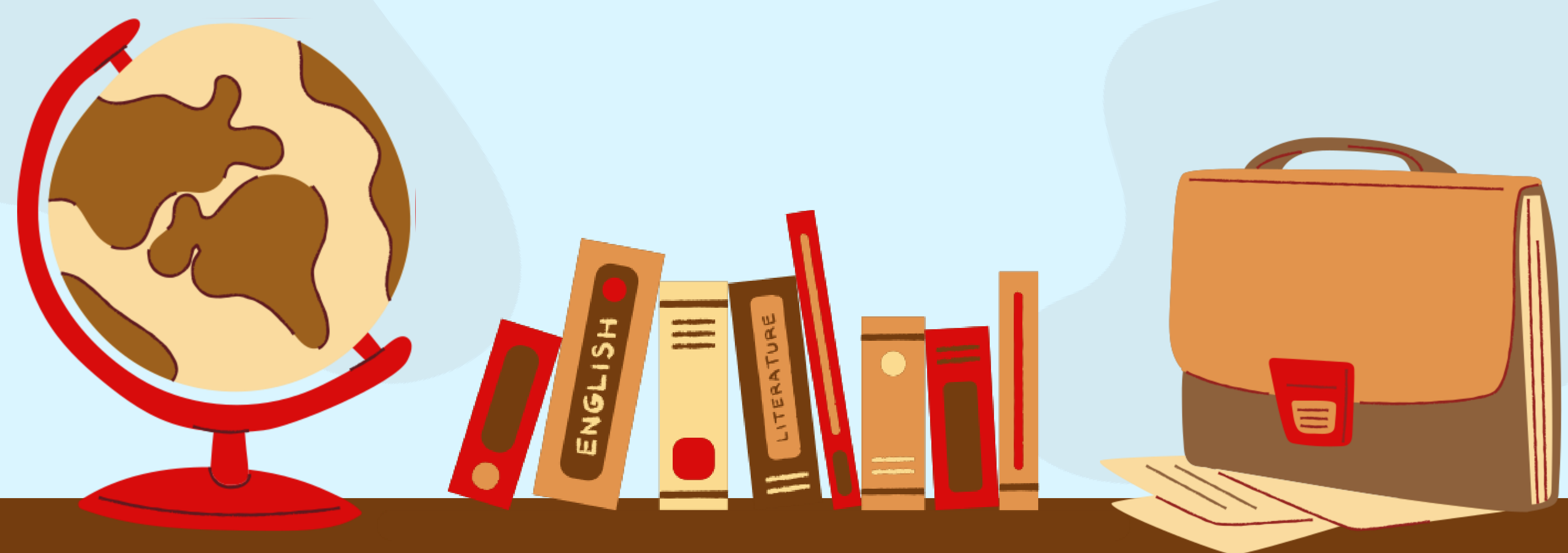

# TURNITIN SOFTWARE

Turnitin is a text similarity detection tool. When students submit their work through Turnitin, the text is compared to content in three databases:

- Student papers
- Web content
- Journals and publications

This generates a report showing all text matches, so you can determine if plagiarism has occurred or not.

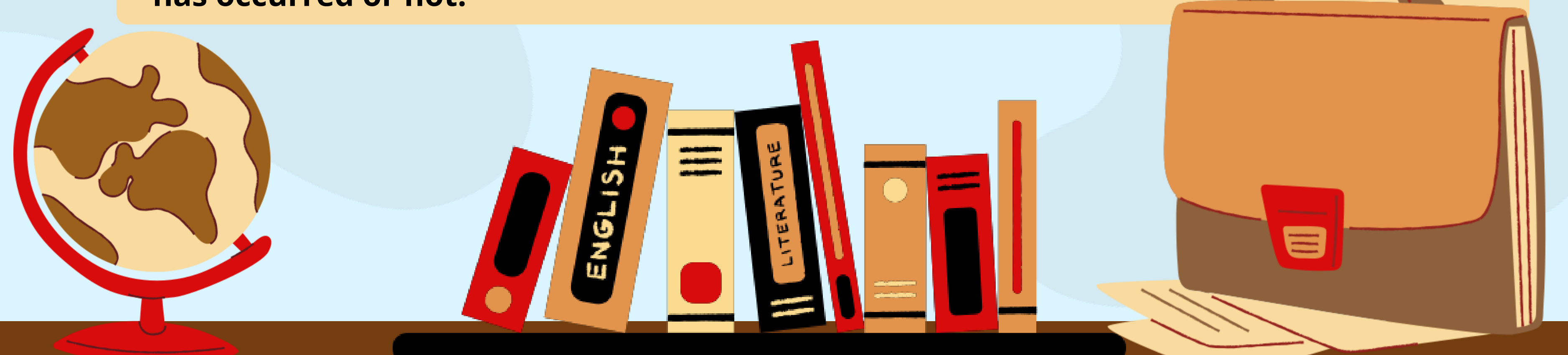

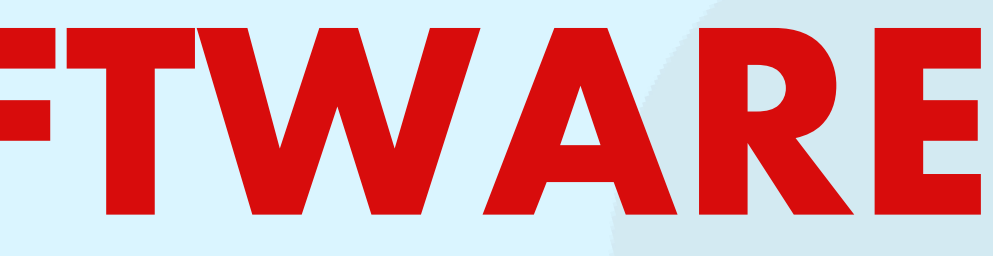

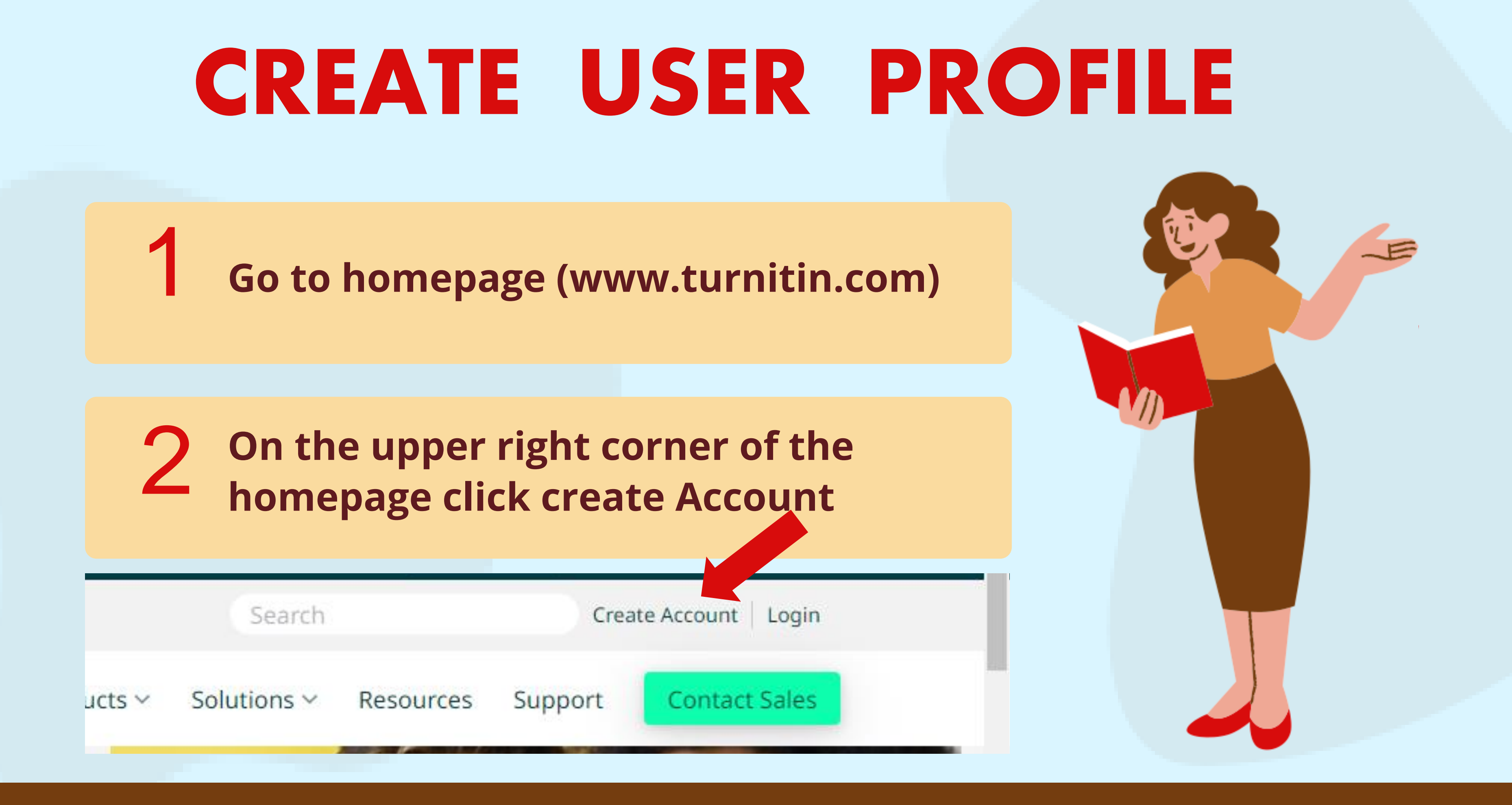

3 Click the student link from 4 5 6 7 Select Secret Question & enter the Answer8 Enter your Class ID & Class Enrolment Key Enter First Name, Last Name, Email Address & Confirmed Email Address to associate with Turnitin Account. (This will be your user name) Click I Agree - Create Profile and finalise it. (Enter the Password you would like to use as your Turnitin login password.

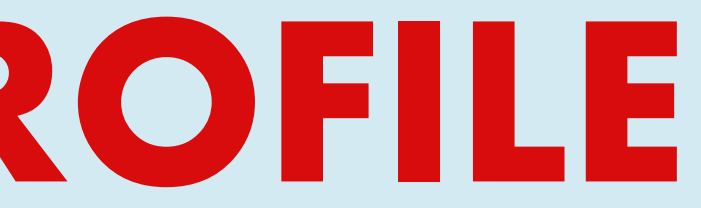

### CREATE USER PROFILE

### Create a User Profile

All users must have a user profile to use the service. Please select how you will be using Turnitin:

Student Teaching Assistan. Instructor

### **Existing user?**

If you've used the service before, there is no requirement to create a new user profile. Log in here with your old credentials.

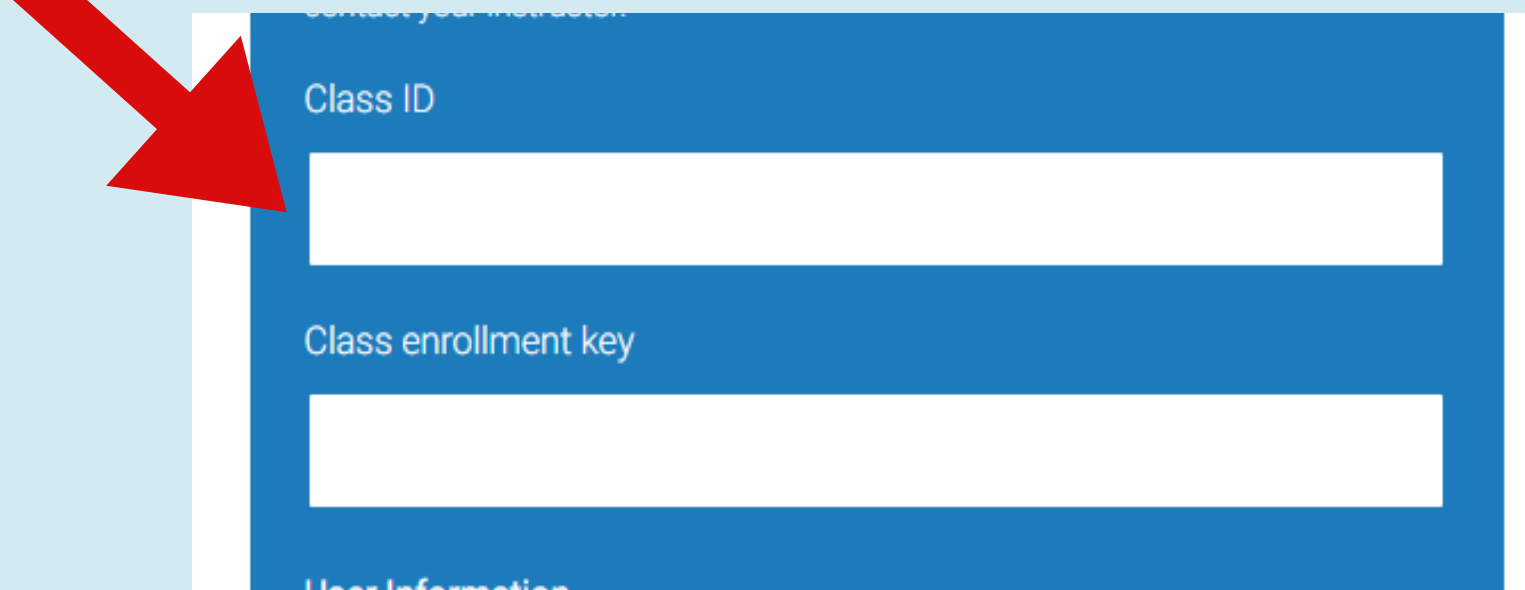

# ENROLL IN ADDITIONAL CLASSES

Login to your Turnitin account

Enter your Email address & Password Example : daniel@aimst.edu.my Password : 1234

Enter the Class/section ID and Enrolment Key & **Submit** 

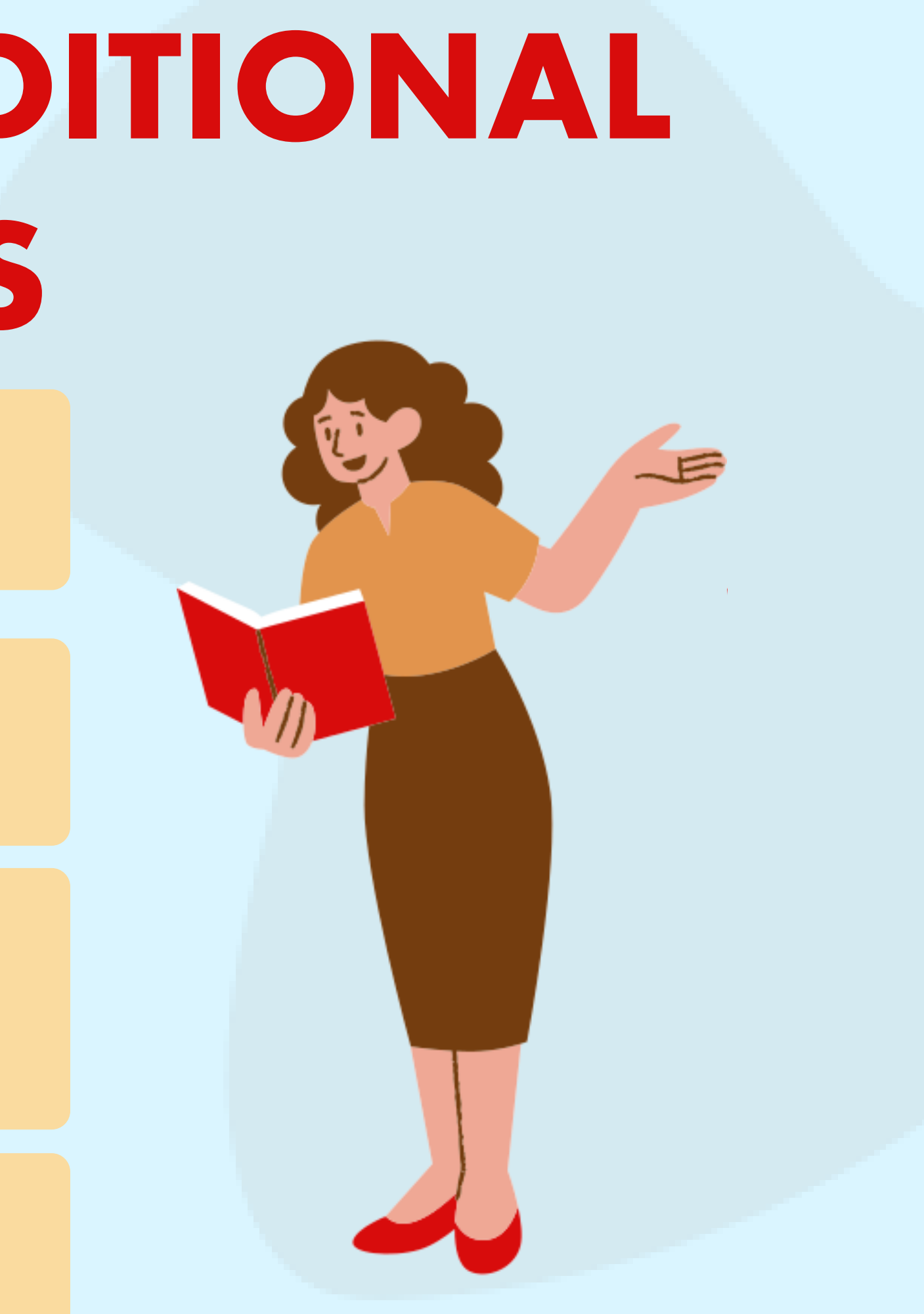

1

2

3

Click on the enroll in class tab on your students homepage.

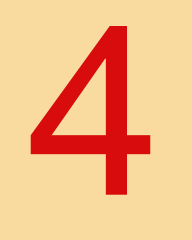

1. Click on the Class Name.

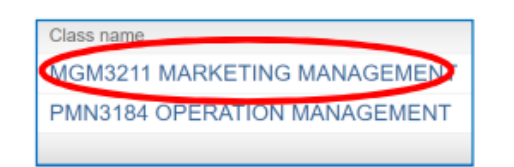

2. Click on Submit button to the right of the assignment name.

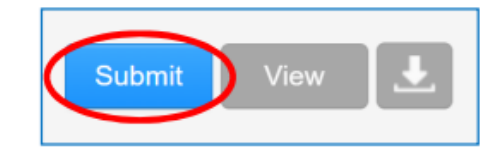

3. Select the submission method from the "submit" pull down menu.

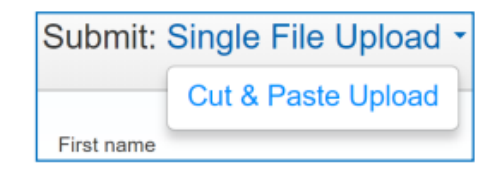

4. Enter the paper title for the submission in the appropriate field.

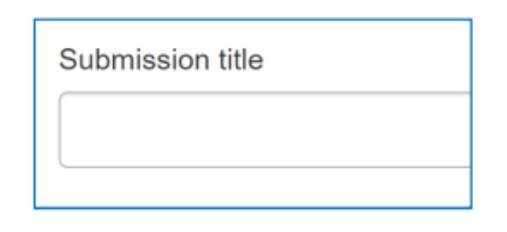

5. Choose the file you want to upload to Turnitin; you can upload a file from your Computer. Dropbox, or Google Drive.

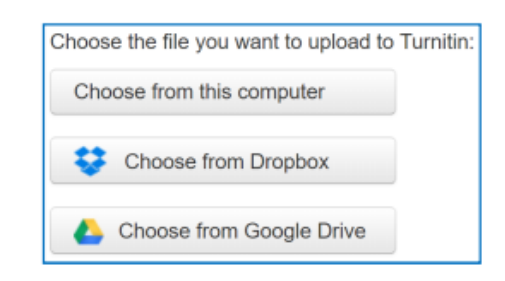

6. Find the file and click Upload.

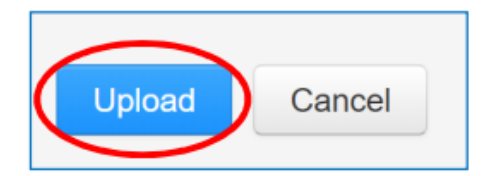

- Click Class Name (MGM3211 Marketing) 1
- 2 Click on Submit button to the right of the assignment name
- 3 Select the submission method from the "submit"
- 4 Submit Single file Upload Or Cut & Paste upload
- 5 Enter the paper title (your submission title))
- 6 Choose the file you want to upload (either from Computer, Dropbox or Google Drive)

7 Click upload and click Submit

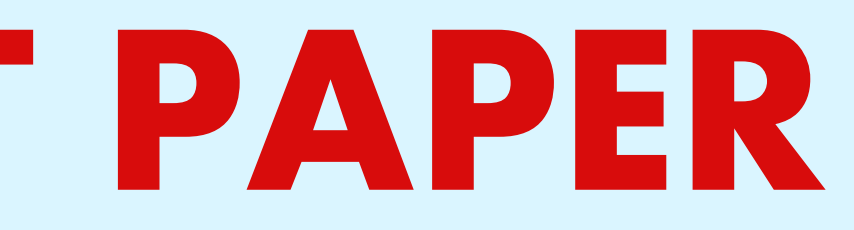

## SUBMIT PAPER

### **VIEWING ORIGINALITY** Click on the Class Name. **REPORTS**

Click the Class Name (example : MGM3211 Marketing) 1

Click the View link to the right of the assignment name 2

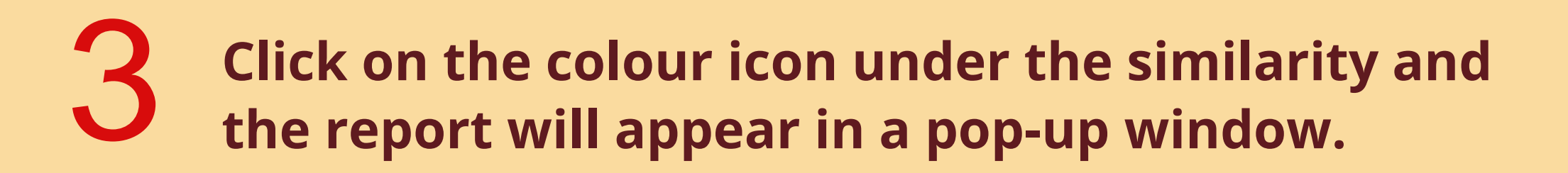

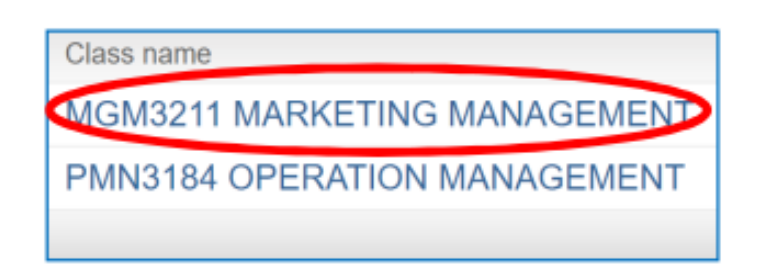

Click on the View link to the right of the assignment name.

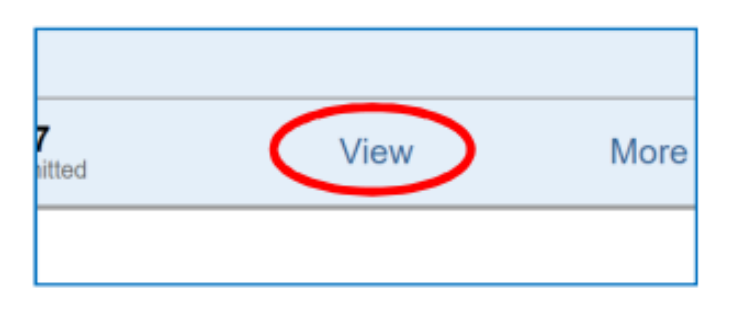

Click on the colour icon under the similarity, and the report will appear in a pop-up window.

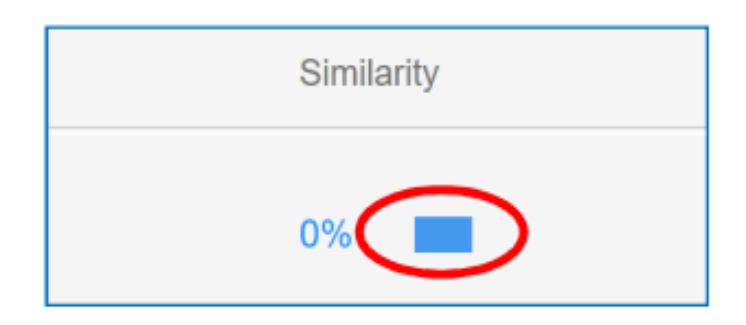

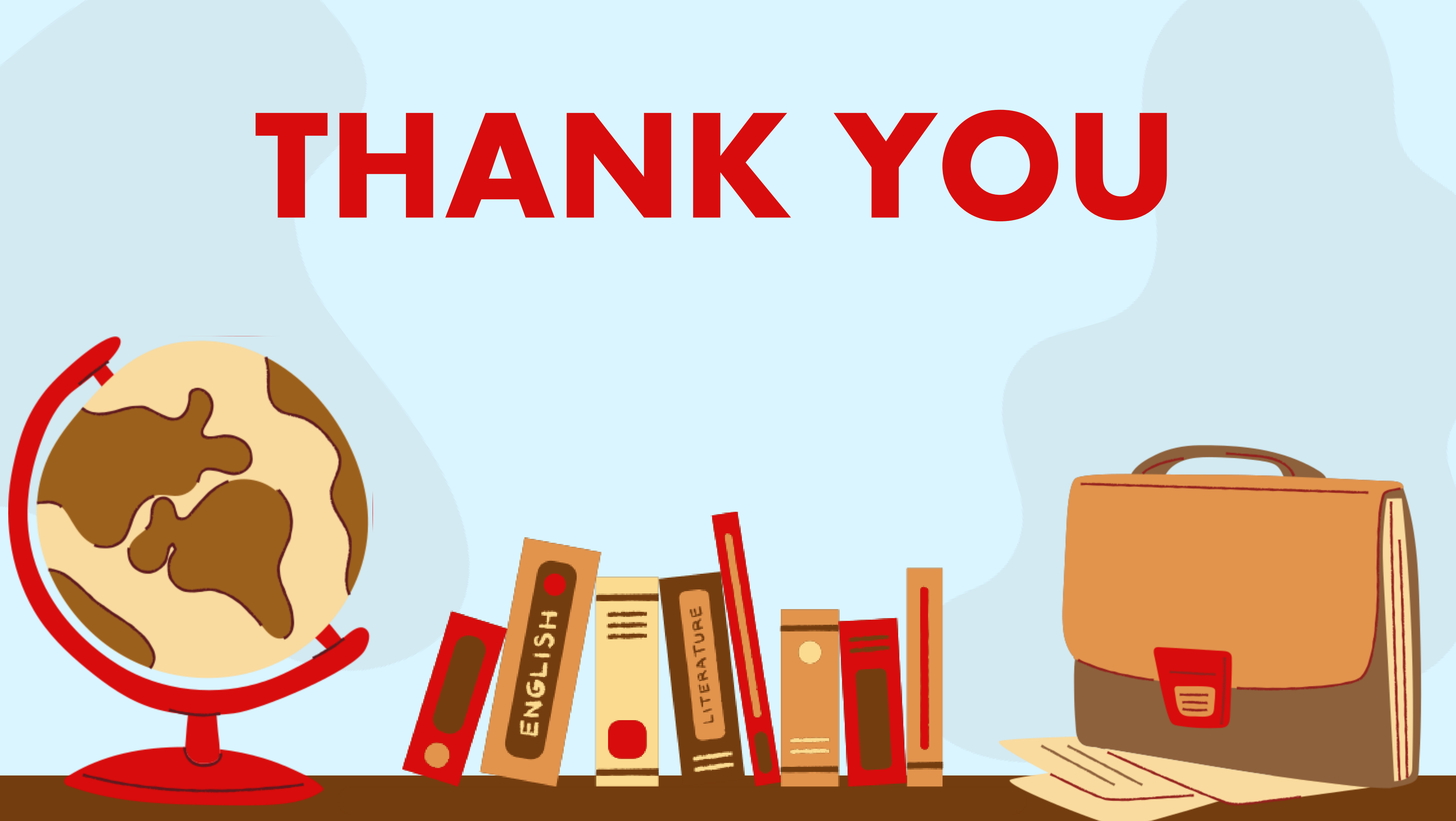